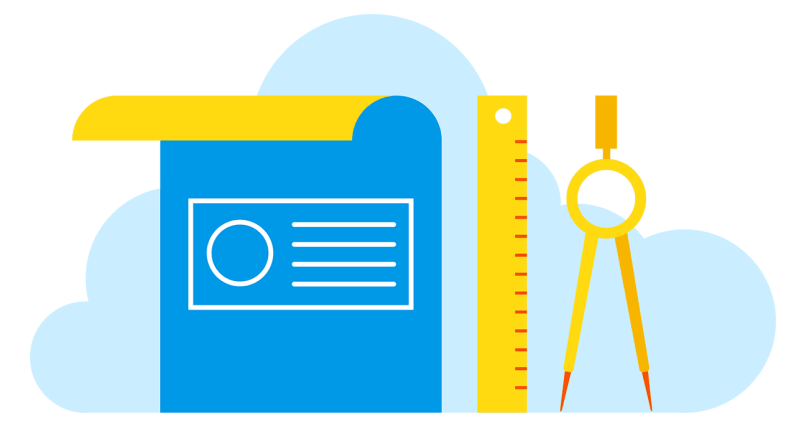

## **JL BOCES**

# **Makerspace Garageband Tutorial**

**Presenter**: Jana Rogers

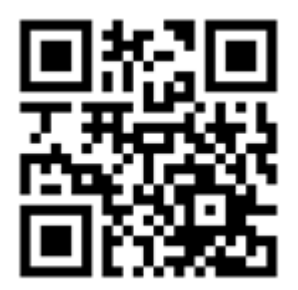

### **Description of Project**

Garageband is an app for iphone, ipad, and mac computers, that allows the user to create and record a wide range of music and sounds. The beauty of garageband is that you don't have to be a musician to use it. It is very user friendly, and even someone with no music background can create a decent sounding recording!

### **Materials Needed**

- 1. Download the app on your device or computer.
- 2. Optional- External recording microphone with headphone connection
- 3. Optional- External electric guitar or keyboard with amp jack connection
- 4. Optional iTunes account to easily share your recordings.

#### **Steps**

1. Open Garageband. Click on the plus sign in the top left corner for a new recording.

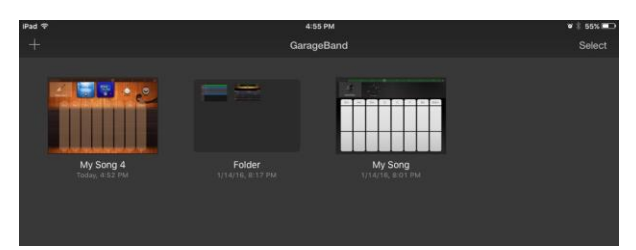

2. Slide left or right, then click on the instrument or sound group you would like to use in your recording. You can select "voice recording" to record a voice over or podcast, smart keyboard, bass, strings, drums, or guitar help you to create simple instrumentals, or just simple drums, keyboard, strings, etc. to create your 100% of your own music. If you want to connect a guitar or keyboard you can select that option here as well. If you are not a musician I recommend using the smart music as much as possible.

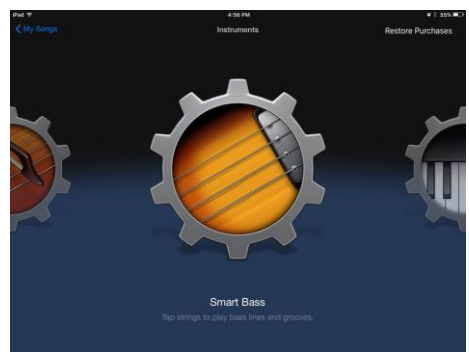

3. If you are using Smart Keyboard (or any Smart instrument) the home screen looks like this: You can also click on the knob to turn on different accompaniments. Click on the red button to record.

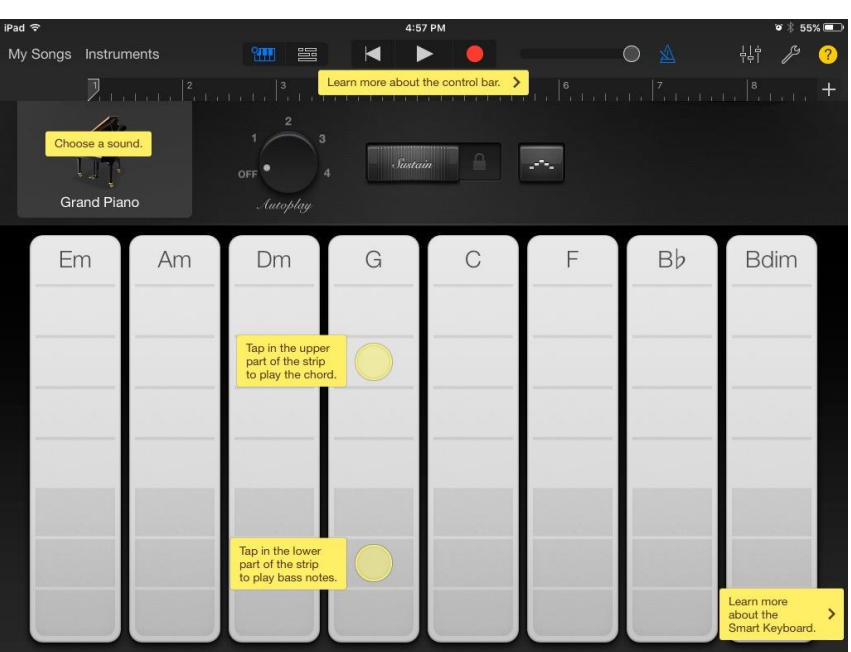

4.Clicking on the wrench in the upper right corner allows you to adjust the volume, speed (tempo) and key.

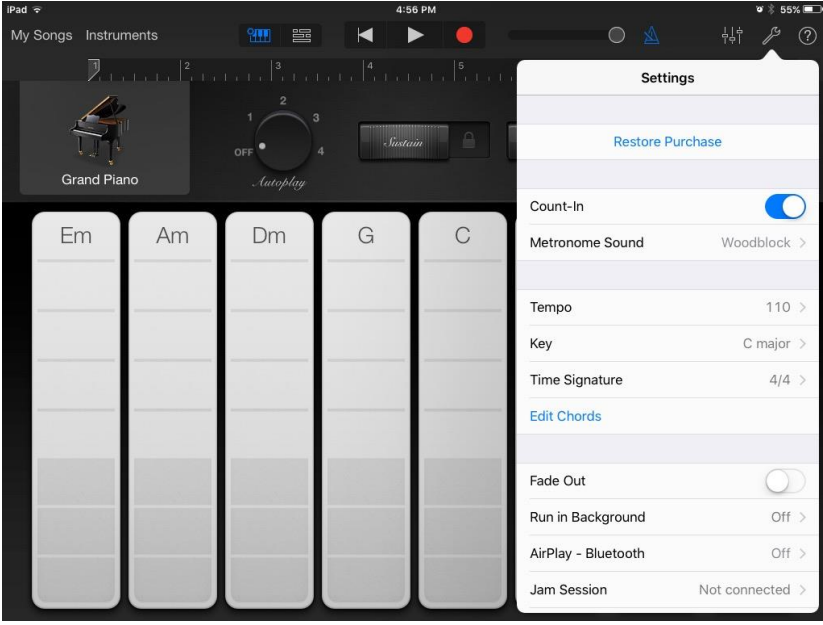

5. You can add measures by clicking on the plus sign.

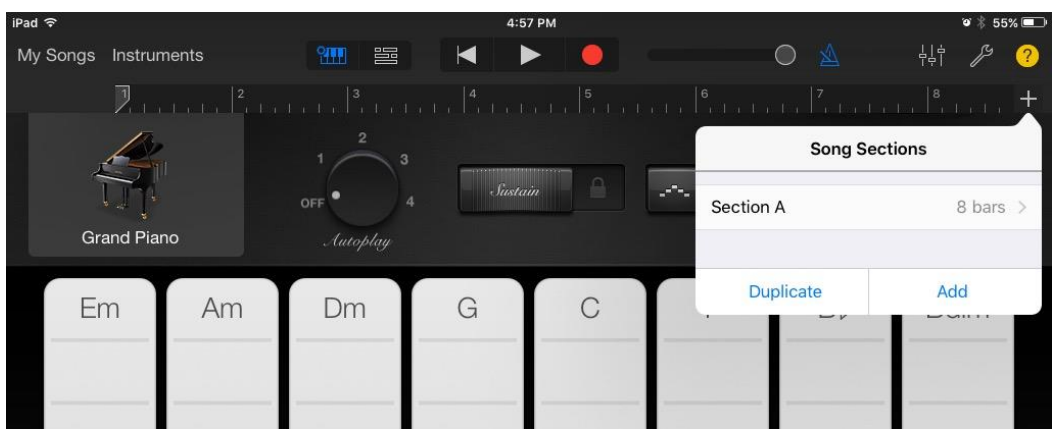

6. Once you have finished one track, click on the boxes next to the rewind button to lay down more tracks on top. To add additional tracks, click on the plus sign on the bottom left and select your instrument.

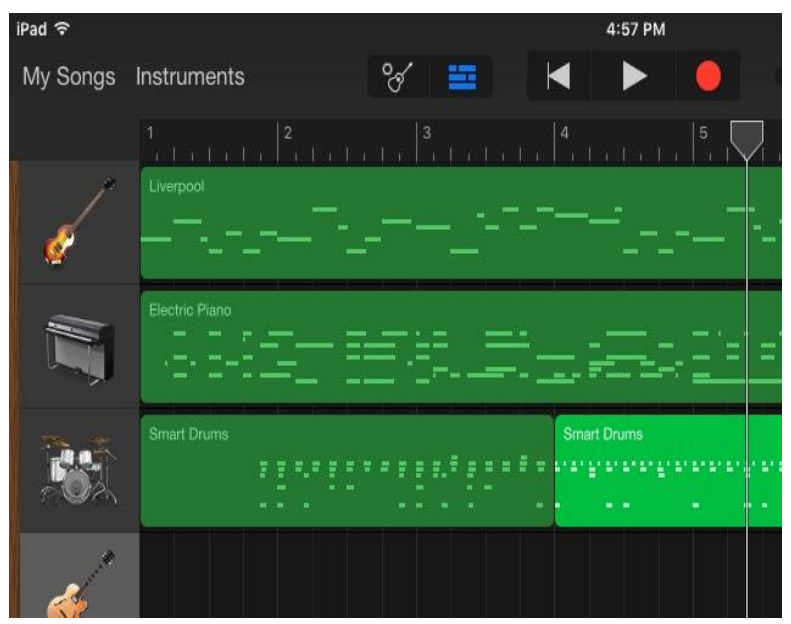

7. From this screen you can also add "apple loops" of pre-made music. These are meant to all fit together nicely, so it is a good option if you are not a musician or you want to get something made quickly. These will just continue to loop unless you stop them.

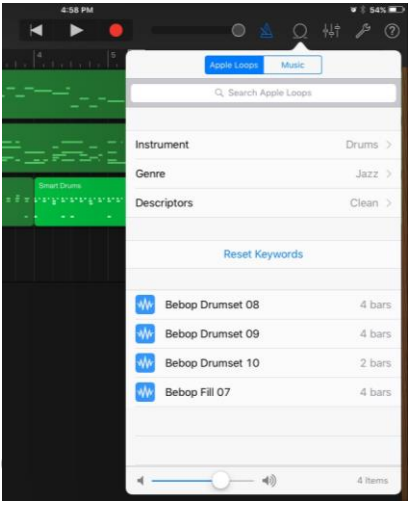

Created by Jana Rogers, Jefferson Lewis BO

8. Once you have finished your composition, you can save it (and change the name) and share it by email, facebook, apps, itunes, etc. by clicking on the rectangle with the up arrow in the upper left corner.

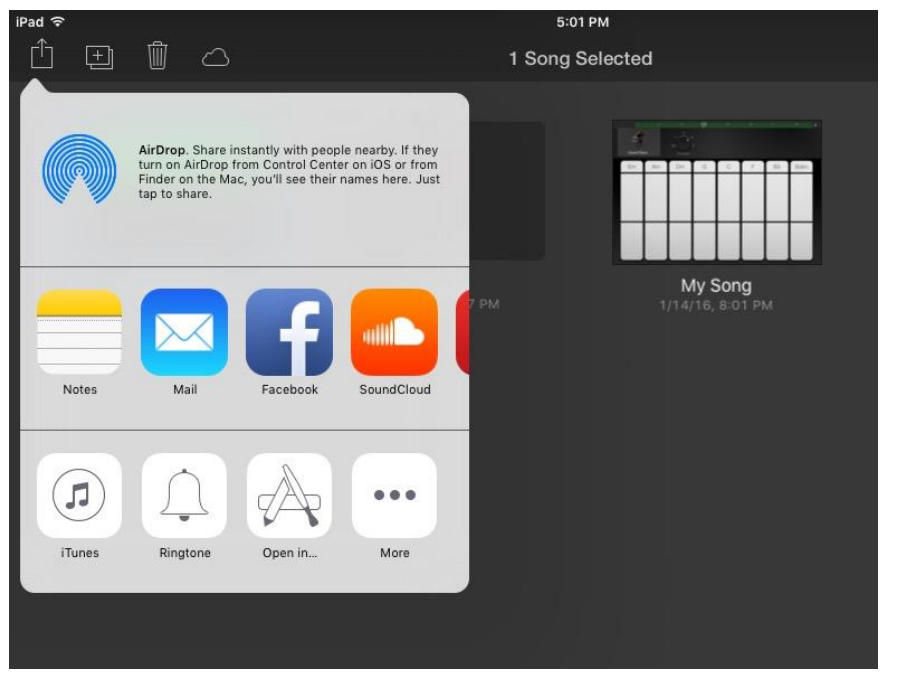

#### **Tips and Suggestions**

- 1. Stay with "Smart" instruments if you are not familiar with music reading/theory.
- 2. Use the apple loops and built in accompaniment. They are there for a reason!
- 3. Teach students directly how to save their work!
- 4. Keep in mind the length of your project- you may want to create different sections of your piece to break things up and add structure.

#### **Extension Projects**

Projects that are related or use the same materials.

- 1. Create background music for a movie project.
- 2. Create a podcast after becoming an expert on a topic.
- 3. Create a theme song for a particular era, genre, school, etc.

Created by Jana Rogers, Jefferson Lewis BOCES, 2016

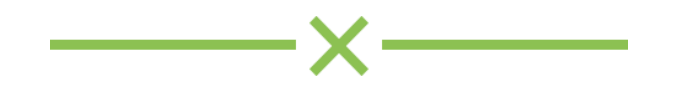